# Cisco Supervisor Desktop Issues met Internet Connection Firewall op Windows XP

## Inhoud

[Inleiding](#page-0-0) [Voorwaarden](#page-0-1) [Vereisten](#page-0-2) [Gebruikte componenten](#page-0-3) **[Conventies](#page-1-0)** [Achtergrondinformatie](#page-1-1) [Probleem](#page-1-2) **[Oplossing](#page-2-0)** [Gerelateerde informatie](#page-4-0)

## <span id="page-0-0"></span>**Inleiding**

Dit document beschrijft een reden waarom de Cisco Supervisor Desktop geen agenten toont die op dit moment in de Cisco Agent Desktop in een Cisco IP Contact Center (IPCC) omgeving inloggen.

### <span id="page-0-1"></span>Voorwaarden

#### <span id="page-0-2"></span>Vereisten

Lezers van dit document moeten op de hoogte zijn van:

- Cisco CallManager
- Cisco-oplossingen voor klantreacties (CRS)
- Cisco Agent-desktop
- Microsoft Windows XP Internet Connection Firewall (ICF)

#### <span id="page-0-3"></span>Gebruikte componenten

De informatie in dit document is gebaseerd op de software- en hardwareversies:

- Cisco CallManager versie 3.x en hoger
- Cisco CRS versie 3.x en hoger
- Microsoft Windows XP

De informatie in dit document is gebaseerd op de apparaten in een specifieke laboratoriumomgeving. Alle apparaten die in dit document worden beschreven, hadden een opgeschoonde (standaard)configuratie. Als uw netwerk live is, moet u de potentiële impact van elke opdracht begrijpen.

#### <span id="page-1-0"></span>**Conventies**

Raadpleeg voor meer informatie over documentconventies de [technische Tips](//www.cisco.com/en/US/tech/tk801/tk36/technologies_tech_note09186a0080121ac5.shtml) va[n](//www.cisco.com/en/US/tech/tk801/tk36/technologies_tech_note09186a0080121ac5.shtml) [Cisco.](//www.cisco.com/en/US/tech/tk801/tk36/technologies_tech_note09186a0080121ac5.shtml)

## <span id="page-1-1"></span>Achtergrondinformatie

Een firewall is een beveiligingssysteem dat fungeert als een beschermende grens tussen een netwerk en buiten het netwerk. Windows XP bevat software voor Internet Connection Firewall (ICF) die kan worden gebruikt om te beperken welke informatie tussen internet en het interne netwerk wordt gecommuniceerd. ICF beschermt ook één computer die met het internet is verbonden met een kabelmodem, een DSL-modem of een inbelmodem.

#### <span id="page-1-2"></span>Probleem

Nadat u aan de Desktop van de Cisco Supervisor van het loggen bent, zou de toezichthouder alle agenten moeten zien die momenteel aan de Desktop van Cisco Agent zijn inlogd (zie Afbeelding 1).

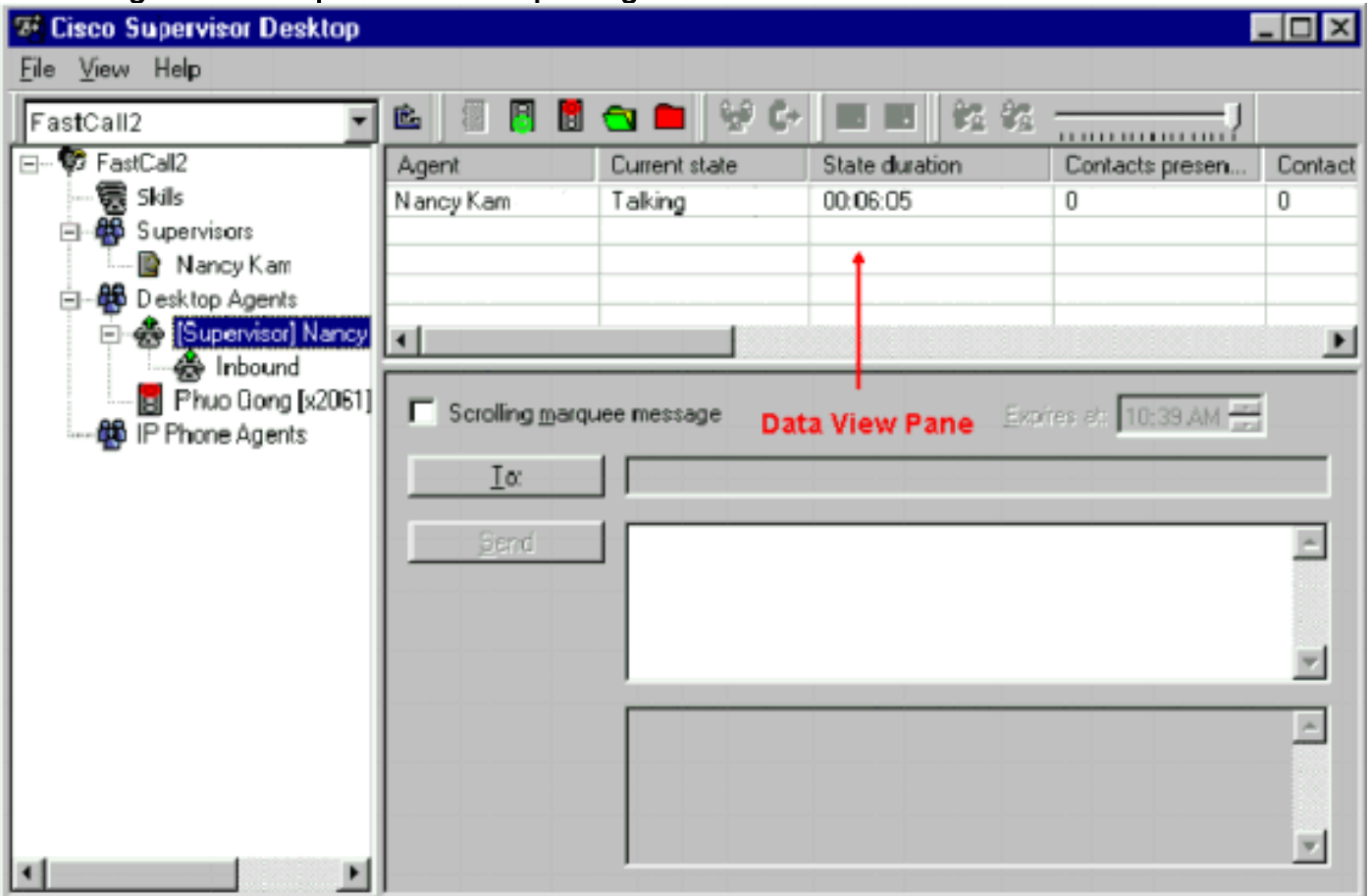

#### Afbeelding 1: Cisco Supervisor Desktop — Agents

Nadat de supervisor aan de Desktop van de Cisco van de supervisor heeft ingelogd, bevat het venster van de gegevensweergave geen agent (zie Afbeelding 2) zelfs als er agenten aan de Desktop van de Agent van Cisco zijn inlogd.

#### Afbeelding 2: Cisco Supervisor Desktop — geen agents

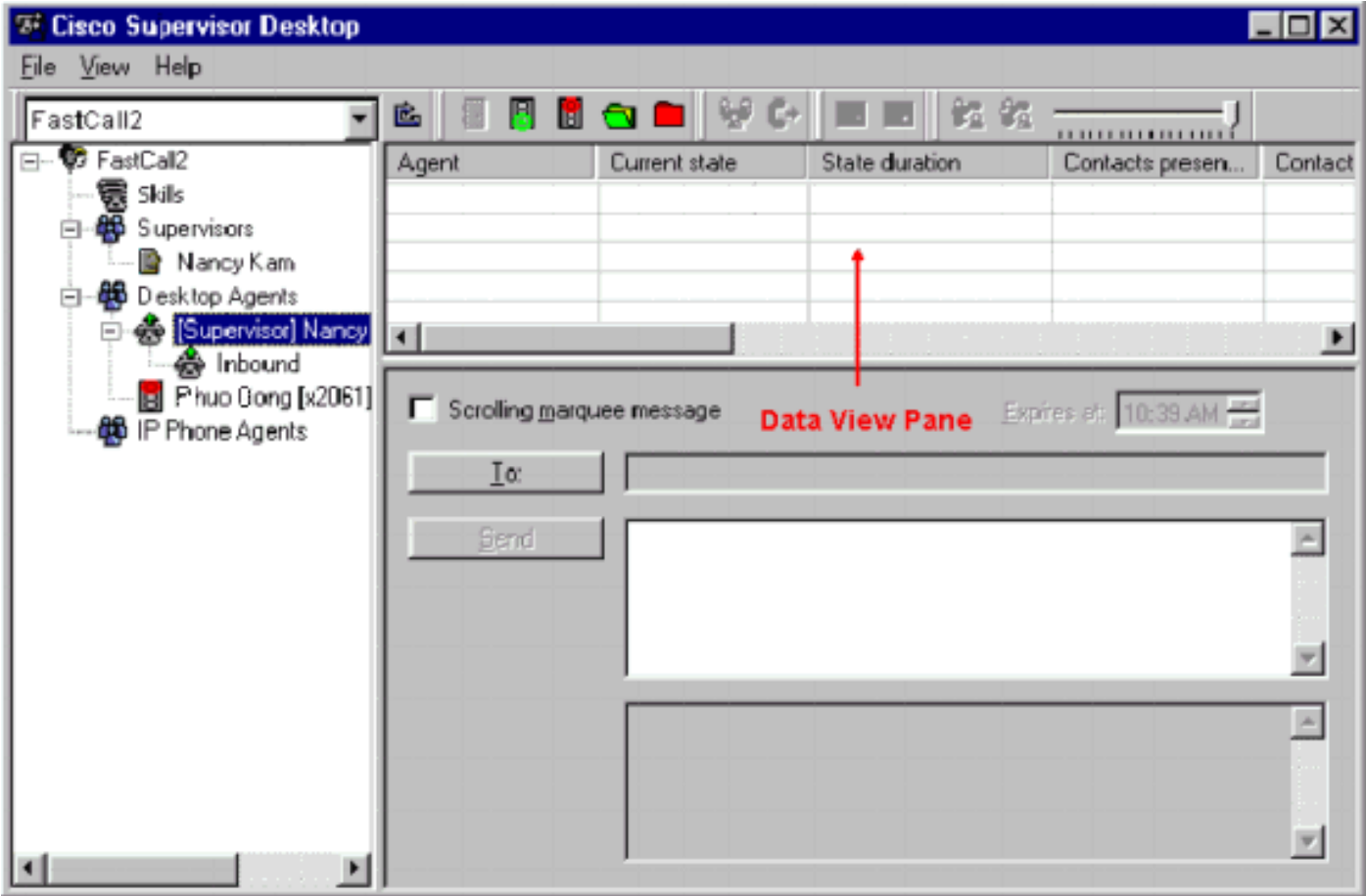

In dit geval verschijnen en verdwijnen sommige agents in het deelvenster Data View willekeurig. Dit betekent dat agents binnen en uit Supervisor Desktop beginnen.

## <span id="page-2-0"></span>**Oplossing**

Dit probleem is een probleem met de Windows XP ICF-configuratie. Als ICF op een lokale netwerkverbinding met andere computers is ingeschakeld, blokkeert deze het delen van bestanden en printers. Dat is de oorzaak van deze problemen:

- ICF op Cisco Supervisor Desktop ingeschakeld
- ICF op de Cisco Agent-desktop is ingeschakeld

Voltooi de stappen in dit gedeelte om het filter uit te schakelen.

Opmerking: Alleen gebruikers met Administrator-rechten kunnen deze procedure voltooien.

- 1. Selecteer Start > Control Panel.
- 2. Dubbelklik op Netwerkverbinding (zie afbeelding 3) Afbeelding 3: Netwerkverbinding

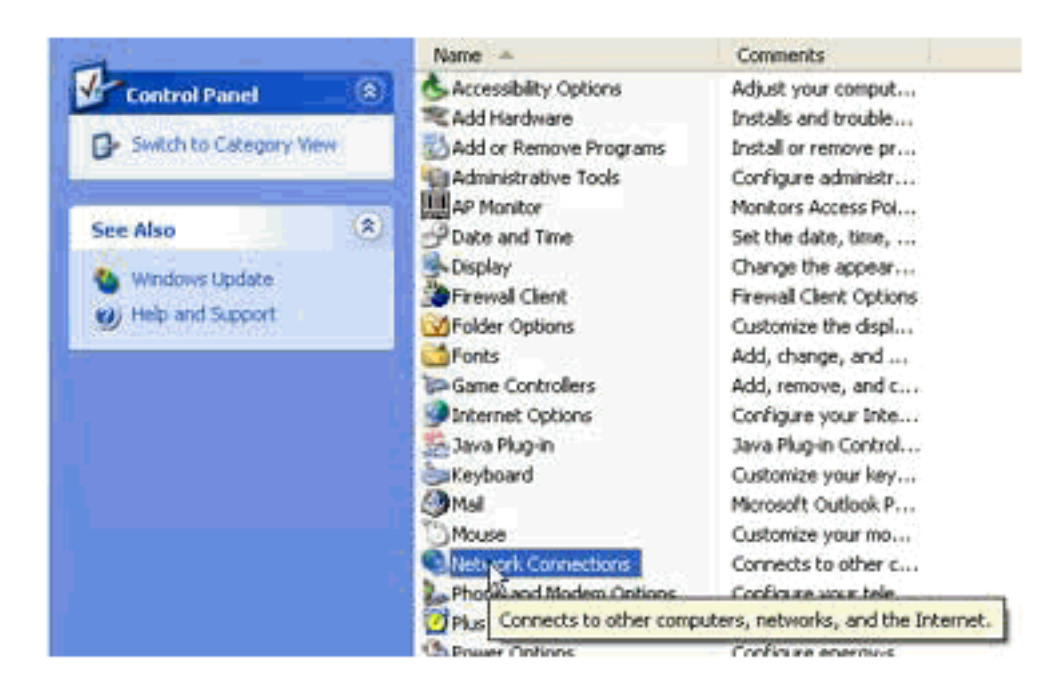

3. Selecteer de LAN- of snelle internetverbinding die bescherming nodig heeft (zie afbeelding 4).Afbeelding 4: Netwerktaken — Selecteer LAN of snel internet

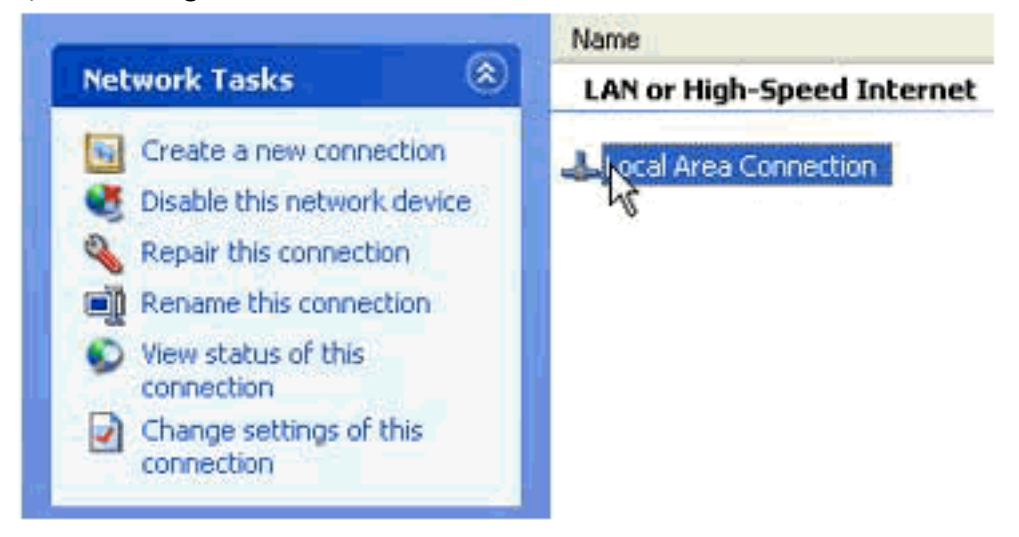

4. Controleer de optie **Instellingen wijzigen voor deze verbinding** in de lijst met netwerktaken (zie afbeelding 5).Afbeelding 5: Netwerktaken — Veranderingsinstellingen voor deze

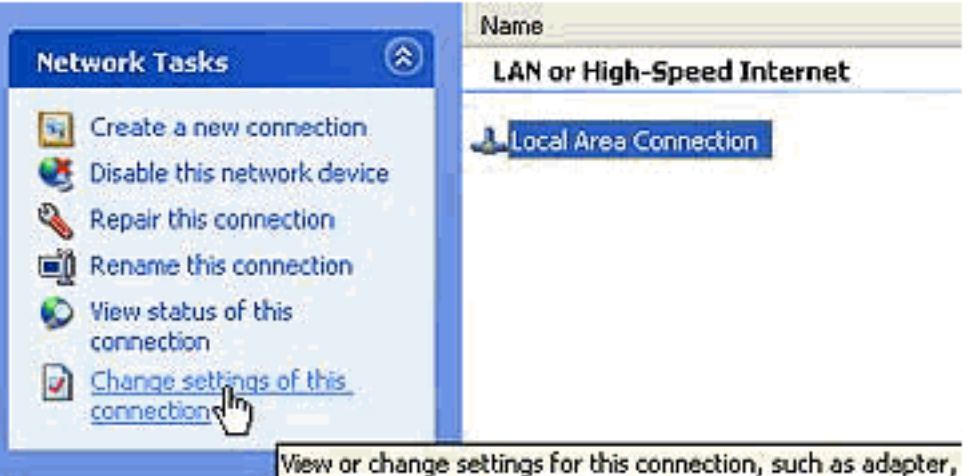

#### verbinding

- 5. Klik met de rechtermuisknop op Local Area Connection.
- 6. Selecteer Eigenschappen (zie afbeelding 6).Afbeelding 6: Netwerktaken eigenschappen

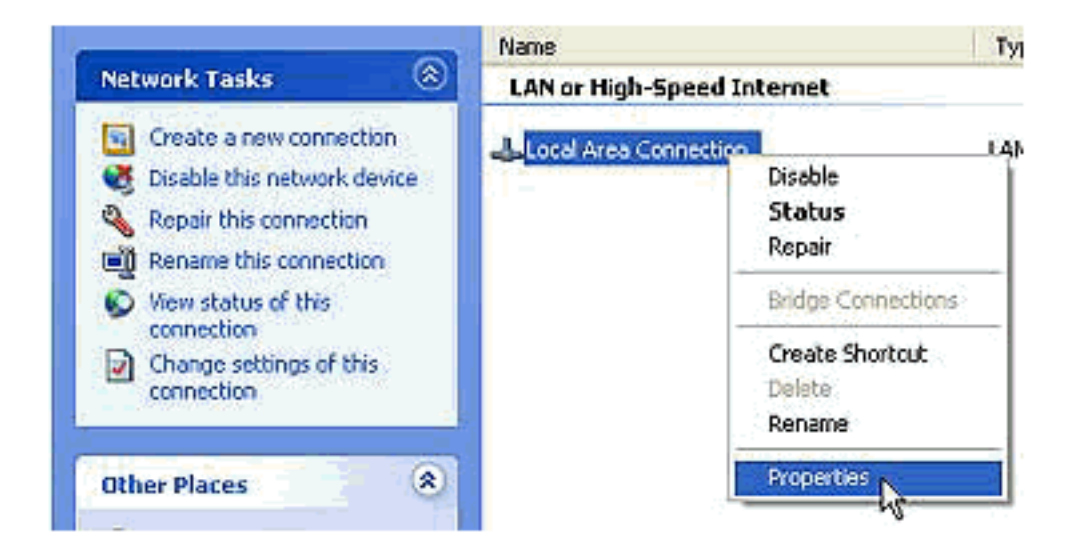

7. Klik op het tabblad Geavanceerd (zie <u>afbeelding 7</u>) Afbeelding 7: Local Area Connection

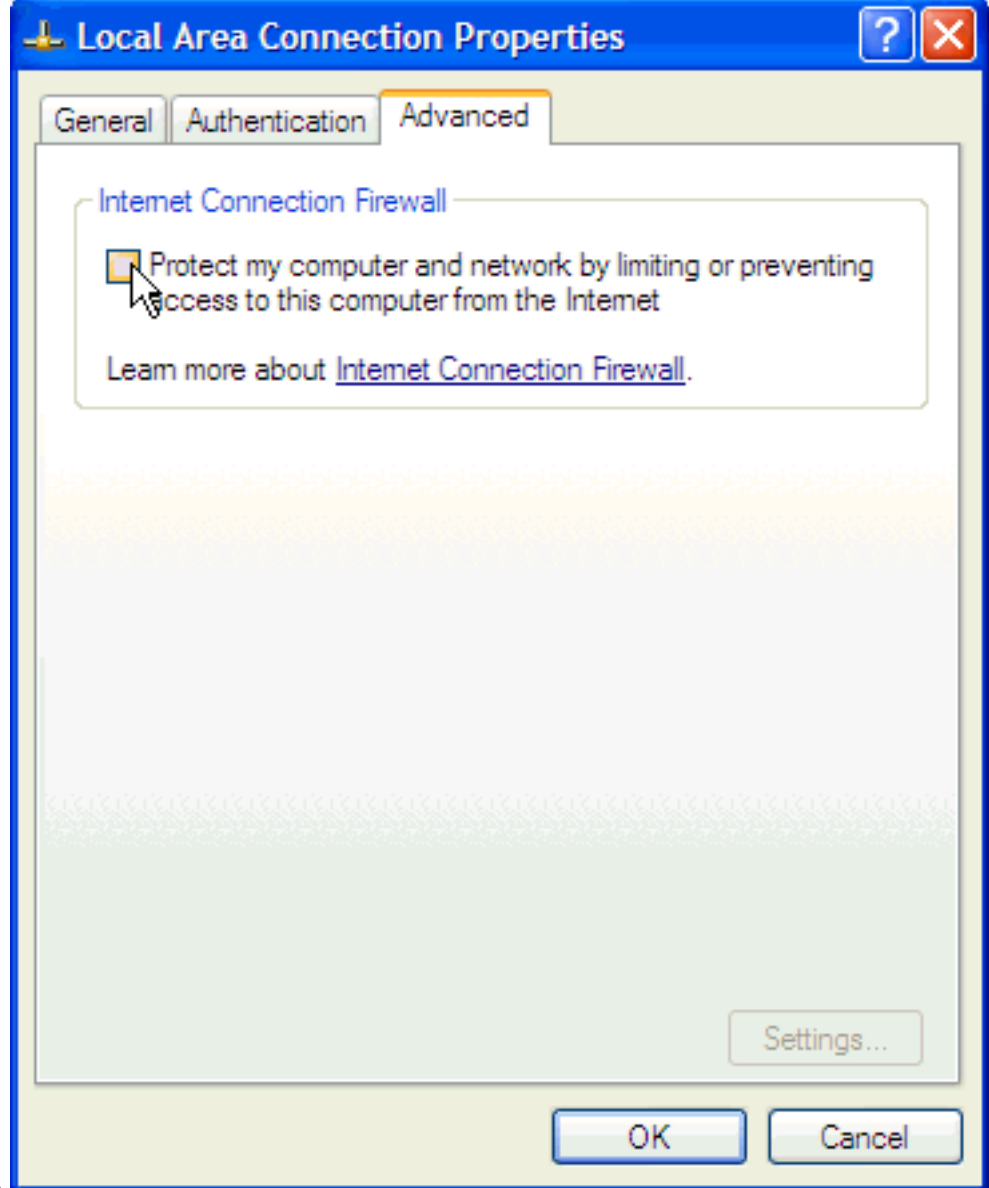

- **Properties**
- 8. Schakel de optie Mijn computer en netwerk beveiligen door de toegang tot deze computer te beperken of te verhinderen via het aanvinkvakje Internet in het gedeelte Advanced tab Internet Connection Firewall om het kinderslot uit te schakelen.

## <span id="page-4-0"></span>Gerelateerde informatie

- <u>[Middelen niet weergegeven op Cisco Supervisor Desktop](//www.cisco.com/en/US/products/sw/custcosw/ps1846/products_tech_note09186a008035309f.shtml?referring_site=bodynav)</u>
- <u>• [Technische ondersteuning Cisco-systemen](//www.cisco.com/cisco/web/support/index.html?referring_site=bodynav)</u>